März 2012 05-0854-100

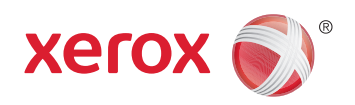

# Xerox® Mobile Scanner Benutzerhandbuch

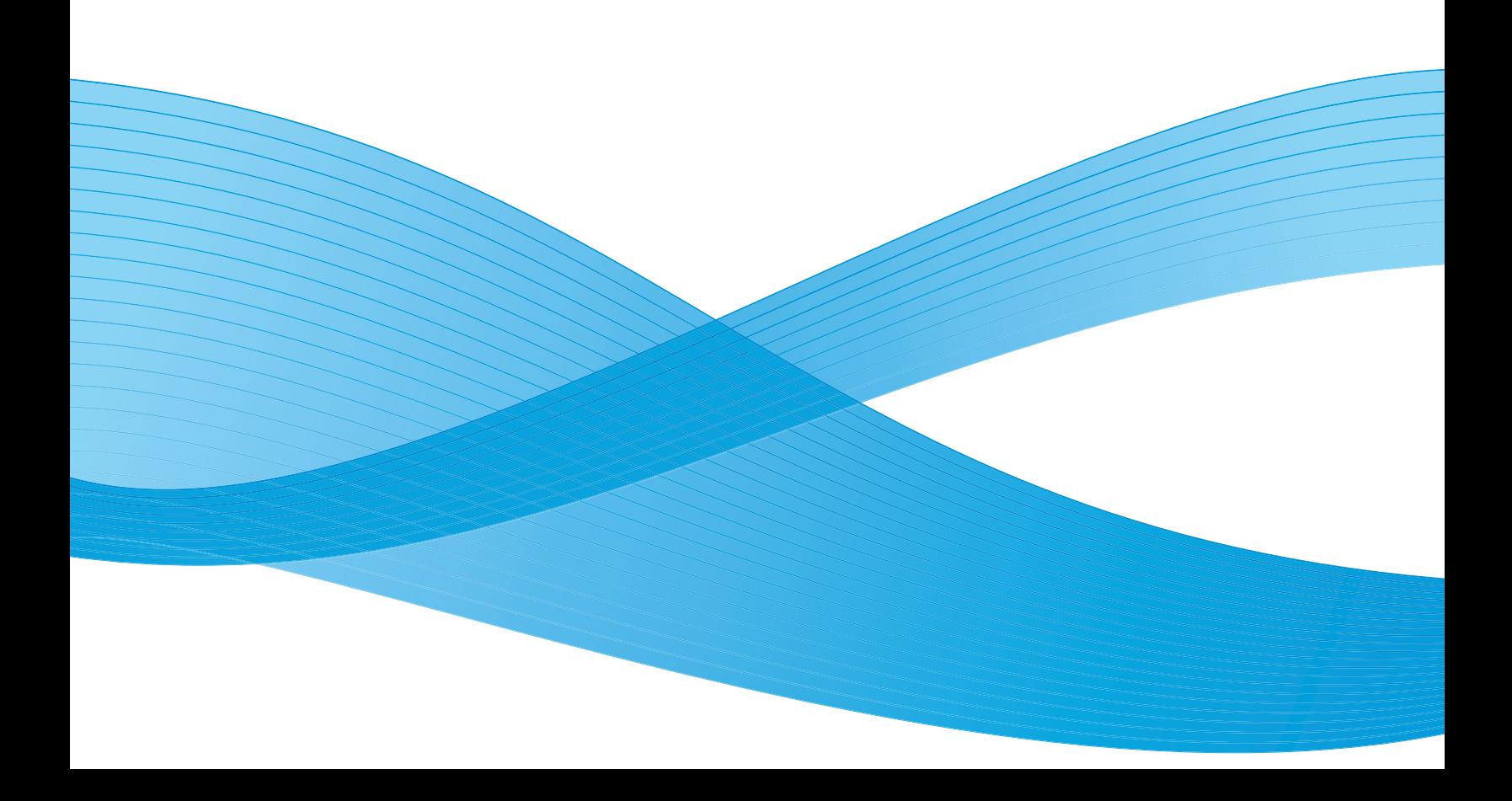

Design © 2012 Xerox Corporation. Alle Rechte vorbehalten. XEROX®, XEROX und Design® und DocuMate® sind Marken der Xerox Corporation in den Vereinigten Staaten und/oder anderen Ländern.

Inhalt © 2012 Visioneer, Inc. Alle Rechte vorbehalten. Der Markenname und das Logo von Visioneer® und OneTouch® sind eingetragene Marken der Visioneer, Inc.

Die Vervielfältigung, Anpassung und Übersetzung ist ohne vorherige schriftliche Genehmigung nur in dem unter den Urheberrechtsgesetzen gestatteten Umfang gestattet.

Der Markenname und das Logo von PaperPort® und OmniPage® sind eingetragene Marken der Nuance Communications, Inc.

Adobe®, Adobe® Acrobat®, Adobe® Reader® und das Adobe® PDF-Logo sind eingetragene Marken der Adobe Systems Incorporated in den Vereinigten Staaten und/oder anderen Ländern. Das Adobe PDF-Logo erscheint in der Software des vorliegenden Produkts. Vollständiger Zugriff auf die Features der Adobe-Software ist nur gegeben, wenn ein beliebiges Adobe-Produkt auf Ihrem Computer installiert ist.

Microsoft ist eine eingetragene Marke der Microsoft Corporation in den Vereinigten Staaten. Windows ist eine Marke, und Sharepoint® ist eine eingetragene Marke der Microsoft Corporation.

Mac® und das Mac OS® sind eingetragene Marken der Apple Incorporated in den Vereinigten Staaten und/oder anderen Ländern.

ZyINDEX ist eine eingetragene Marke der ZyLAB International, Inc. Teile des ZyINDEX-Toolkits sind Copyright © 1990-1998, ZyLAB International, Inc. Alle Rechte vorbehalten.

Alle anderen in den vorliegenden Unterlagen erwähnten Produkte können Marken der jeweiligen Unternehmen sein.

Dieses Dokument wird regelmäßig überarbeitet. Änderungen, technische Irrtümer und typografische Fehler werden in nachfolgenden Ausgaben berichtigt.

Dokumentversion: 05-0854-100 (März 2012)

Die dargelegten Informationen können ohne vorherige Ankündigung geändert werden; sie stellen keine Zusicherung seitens Visioneer dar. Die beschriebene Software wird unter einer Lizenzvereinbarung bereitgestellt. Die Software darf nur entsprechend den Bedingungen dieser Vereinbarung verwendet und kopiert werden. Es ist rechtswidrig, die Software auf andere Medien als die ausdrücklich in der Lizenzvereinbarung gestatteten zu kopieren. Ohne ausdrückliche schriftliche Genehmigung von Visioneer darf kein Teil dieser Unterlagen für irgendwelche Zwecke, ausgenommen die persönliche Verwendung durch den Lizenznehmer sowie in dem durch die Lizenzvereinbarung gestatteten Umfang, und unabhängig von der Art und Weise oder den dafür eingesetzten Mitteln (elektronisch, mechanisch, durch Fotokopieren, Aufzeichnen, Speichern und Abrufen in Datenspeicherungsanlagen) vervielfältigt oder übertragen sowie in andere Sprachen übersetzt werden.

Erläuterung zu eingeschränkten Rechten der US-Regierung

Verwendung, Vervielfältigung und Offenlegung unterliegen den in Unterabsatz (c)(1)(ii) der Klausel "Rights in Technical Data and Computer Software" in 52.227-FAR14 genannten Einschränkungen. Die mit dem vorliegenden Produkt gescannten Materialien können durch Gesetze und behördliche Regeln geschützt sein, darunter Urheberrechtsgesetze. Der Kunde trägt die alleinige Verantwortung, solche Gesetze und Regeln einzuhalten.

# Inhaltsverzeichnis

#### Sicherheit  $\mathbf{1}$

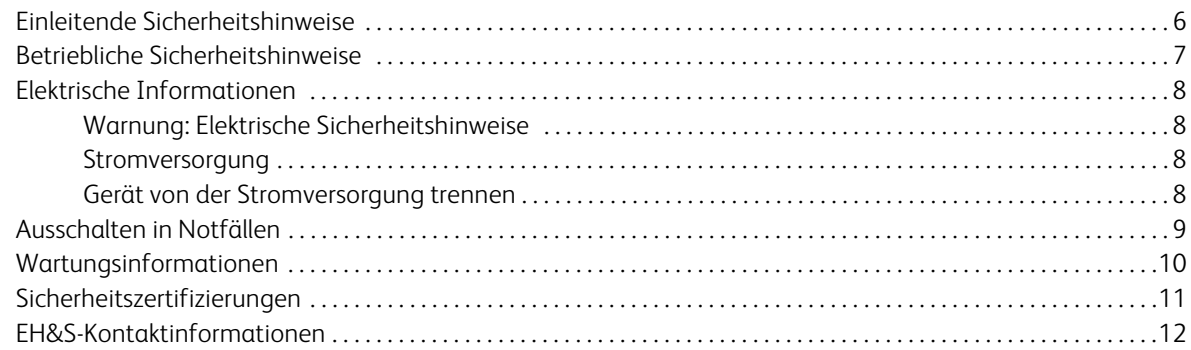

### 2 Willkommen

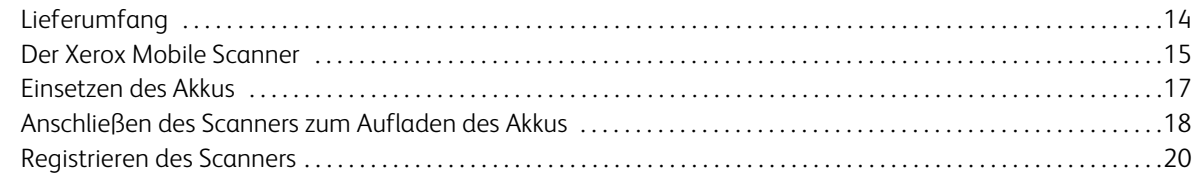

### Scannen auf Wechselmedien  $\overline{3}$

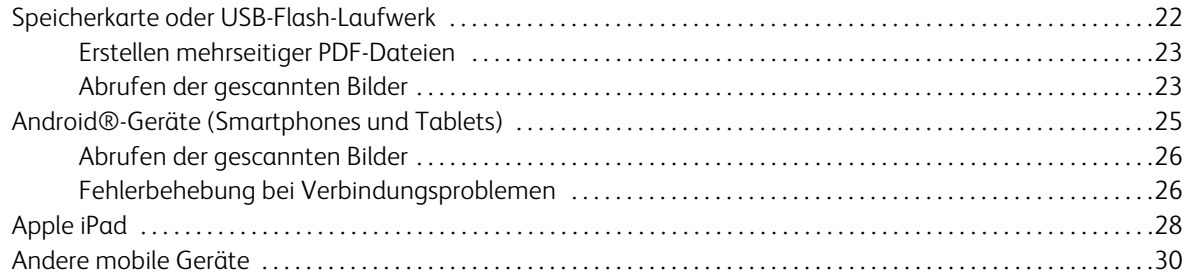

### 4 Wartung

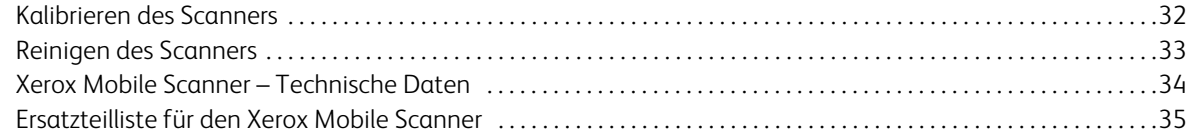

#### Gesetzliche Bestimmungen  $\overline{A}$

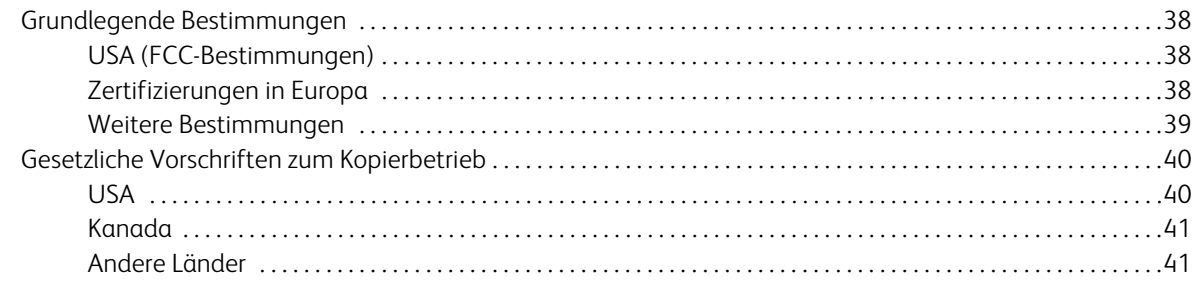

#### Informationen zur Konformität  $\mathsf{B}$

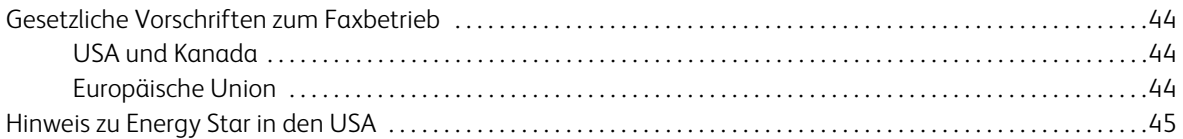

# <span id="page-4-0"></span>**Sicherheit**

### Dieses Kapitel enthält:

- [Einleitende Sicherheitshinweise auf Seite 6](#page-5-0)
- [Betriebliche Sicherheitshinweise auf Seite 7](#page-6-0)
- [Elektrische Informationen auf Seite 8](#page-7-0)
- [Ausschalten in Notfällen auf Seite 9](#page-8-0)
- [Wartungsinformationen auf Seite 10](#page-9-0)
- [Sicherheitszertifizierungen auf Seite 11](#page-10-0)
- [EH&S-Kontaktinformationen auf Seite 12](#page-11-0)

## <span id="page-5-0"></span>Einleitende Sicherheitshinweise

Rechtliche Erklärungen und Sicherheit

Lesen Sie die folgenden Hinweise vor Inbetriebnahme des Geräts sowie bei Bedarf sorgfältig durch, um den sicheren Betrieb des Geräts sicherzustellen.

Alle Produkte und Zubehörmaterialien von Xerox wurden unter Berücksichtigung strengster Sicherheitsbestimmungen hergestellt und getestet. Dazu gehören die Prüfung und Zertifizierung durch die zuständigen Sicherheitsbehörden ebenso wie die Einhaltung der Bestimmungen zur elektromagnetischen Verträglichkeit (EMV) und anerkannter Umweltvorschriften.

Die Prüfungen der Sicherheit und der Umweltverträglichkeit sowie der Leistung dieses Produkts wurden ausschließlich mit Xerox-Materialien durchgeführt.

**Warnung**: Unerlaubte Änderungen am Gerät wie das Hinzufügen neuer Funktionen oder das Anschließen externer Geräte wirken sich möglicherweise auf die Zertifizierung des Produkts aus. Weitere Informationen erhalten Sie von Ihrem Xerox-Vertreter.

# <span id="page-6-0"></span>Betriebliche Sicherheitshinweise

Alle Geräte und Zubehörmaterialien von Xerox wurden unter Berücksichtigung strengster Sicherheitsbestimmungen hergestellt und getestet. Dazu gehören die Prüfung und Zulassung durch die zuständigen Sicherheitsbehörden ebenso wie die Einhaltung anerkannter Umweltvorschriften.

Beachten Sie die folgenden Sicherheitshinweise, um den sicheren Betrieb Ihres Xerox-Geräts sicherzustellen:

### **Beachten Sie diese Punkte**

- Beachten Sie jederzeit alle Warnungen und Bedienungshinweise, die am Gerät angebracht oder mit dem Gerät ausgeliefert werden.
- Trennen Sie das Netzkabel von der Steckdose, bevor Sie das Gerät reinigen. Verwenden Sie ausschließlich für dieses Gerät geeignete Verbrauchs- bzw. Zubehörmaterialien; andernfalls kann es zu Leistungseinschränkungen oder Gefährdungen kommen. Verwenden Sie keine Reinigungssprays, da diese u. U. brennbar sind und Explosionen verursachen können.
- Lassen Sie stets Sorgfalt walten, wenn Sie das Gerät bewegen. Wenden Sie sich an den örtlichen Xerox-Kundendienst, wenn das Kopiergerät an einen Ort außerhalb Ihres Gebäudes bewegt werden soll.
- Stellen Sie das Gerät nur auf einer ausreichend stabilen Oberfläche auf, die für das entsprechende Gewicht ausgelegt ist.
- Stellen Sie sicher, dass das Gerät ausreichend belüftet wird und für Wartungsarbeiten zugänglich ist.
- Trennen Sie das Netzkabel von der Steckdose, bevor Sie das Gerät reinigen.

**Hinweis:** Das Xerox-Gerät verfügt über eine Energiespareinrichtung, um Strom zu sparen, wenn es nicht verwendet wird. Das Gerät kann dauerhaft eingeschaltet bleiben.

### **Vermeiden Sie folgende Punkte**

- Schließen Sie den Gerät nicht mit einem einen Zwischenstecker ohne Schutzerde an eine geerdete Steckdose an.
- Führen Sie keine Wartungsvorgänge aus, die nicht in dieser Dokumentation beschrieben werden.
- Entfernen Sie keine Abdeckungen oder Schutzvorrichtungen, die mit Schrauben befestigt sind. Unter diesen Abdeckungen befinden sich keine durch Bedienkräfte zu wartenden Teile.
- Stellen Sie das Gerät nicht in der Nähe von Heizkörpern oder anderen Wärmequellen auf.
- Versuchen Sie nicht, elektrische oder mechanische Sperren dieses Geräts außer Kraft zu setzen oder zu umgehen.
- Stellen Sie das Gerät nicht so auf, das andere Personen auf das Stromkabel treten oder darüber stolpern können.

# <span id="page-7-0"></span>Elektrische Informationen

### <span id="page-7-1"></span>Warnung: Elektrische Sicherheitshinweise

- 1. Die elektrische Versorgung dieses Geräts muss den auf dem Typenschild auf der Rückseite des Geräts vermerkten Anforderungen entsprechen. Wenn Sie nicht sicher sind, ob Ihre elektrische Versorgung den Anforderungen entspricht, wenden Sie sich an Ihren Stromversorger oder an einen Elektriker.
- 2. Die Steckdose sollte sich in Gerätenähe befinden und leicht zugänglich sein.
- 3. Verwenden Sie das beigelegte Netzkabel, um das Gerät anzuschließen. Verwenden Sie kein Verlängerungskabel, und nehmen Sie keine Veränderungen am Stecker vor.
- 4. Verbinden Sie das Netzkabel direkt mit einer ordnungsgemäß geerdeten Steckdose. Wenn Sie nicht sicher sind, ob eine Steckdose ordnungsgemäß geerdet ist, wenden Sie sich an einen Elektriker.
- 5. Schließen Sie Xerox-Geräte niemals mittels eines Zwischensteckers an eine Steckdose ohne Schutzerde an.
- 6. Stellen Sie das Gerät nicht so auf, das andere Personen auf das Stromkabel treten oder darüber stolpern können.
- 7. Stellen Sie keine Gegenstände auf das Stromkabel.
- 8. Die elektrischen oder mechanischen Sperren dieses Geräts dürfen weder außer Kraft gesetzt noch umgangen werden.
- 9. Stecken oder schieben Sie keine Gegenstände in die Schlitze oder Öffnungen des Geräts. Dies könnte zu Stromschlägen oder Bränden führen.

### <span id="page-7-2"></span>Stromversorgung

• Dieses Produkt darf nur unter Beachtung der auf dem Typenschild des Geräts vermerkten Anforderungen an die Stromversorgung betrieben werden. Wenn Sie nicht sicher sind, ob Ihre elektrische Versorgung den Anforderungen entspricht, wenden Sie sich an Ihren Stromversorger.

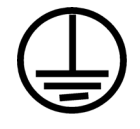

### <span id="page-7-3"></span>Gerät von der Stromversorgung trennen

Das Netzkabel fungiert als Trennvorrichtung des Geräts. Der Gerätestecker wird an der Rückseite des Geräts angeschlossen. Um das Gerät vollständig von der Stromversorgung zu trennen, ziehen Sie das Netzkabel aus der Steckdose.

# <span id="page-8-0"></span>Ausschalten in Notfällen

Schalten Sie das Gerät in den nachfolgend aufgeführten Fällen unverzüglich aus, und ziehen Sie das Netzkabel aus der Steckdose. Wenden Sie sich außerdem an einen autorisierten Xerox-Servicemitarbeiter, um das Problem zu beheben.

- Das Gerät gibt ungewöhnliche Gerüche oder ungewöhnliche Geräusche von sich.
- Das Netzkabel ist beschädigt oder verschlissen.
- Ein Trennschalter, eine Sicherung oder eine andere Sicherungseinrichtung wurde ausgelöst.
- Flüssigkeit ist in das Gerät gelangt.
- Das Gerät ist mit Wasser in Kontakt gekommen.
- Das Gerät wurde beschädigt.

# <span id="page-9-0"></span>Wartungsinformationen

- 1. Sämtliche durch die Bedienkraft auszuführenden Wartungsarbeiten am Geräte werden in der mitgelieferten Dokumentation beschrieben.
- 2. Führen Sie keine Wartungsarbeiten am Gerät durch, die nicht in der Dokumentation beschrieben werden.
- 3. Verwenden Sie keine Reinigungssprays. Die Verwendung von nicht zugelassenen Reinigungsmitteln kann zu Leistungseinbußen oder Gefahrensituationen führen.
- 4. Verwenden Sie die Verbrauchsmaterialien und Reiniger nur wie in der Dokumentation angegeben.
- 5. Entfernen Sie keine Abdeckungen oder Schutzvorrichtungen, die mit Schrauben befestigt sind. Unter diesen Abdeckungen befinden sich keine durch Bedienkräfte zu wartenden Teile.
- 6. Führen Sie keine Wartungsarbeiten durch, es sei denn, Sie wurden von einem autorisierten Händler dazu angeleitet oder die entsprechende Vorgehensweise wird ausdrücklich in der Dokumentation beschrieben.

# <span id="page-10-0"></span>Sicherheitszertifizierungen

Dieses Produkt wurde von folgenden Einrichtungen gemäß den folgenden Normen zertifiziert:

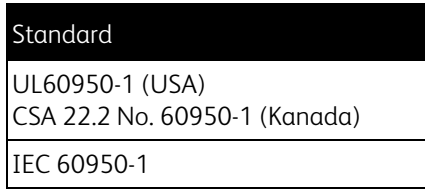

# <span id="page-11-0"></span>EH&S-Kontaktinformationen

Kontaktinformationen

Weitere Informationen zu Umwelt-, Gesundheits- und Sicherheitsaspekten in Zusammenhang mit diesem Xerox-Produkt erhalten Sie unter der folgenden Telefonnummer:

**USA und Kanada:** 1-800-828-6571 **EU:** +44 1707 353 434

# <span id="page-12-0"></span>Willkommen

### Dieses Kapitel enthält:

- [Lieferumfang auf Seite 14](#page-13-0)
- [Der Xerox Mobile Scanner auf Seite 15](#page-14-0)
- [Einsetzen des Akkus auf Seite 17](#page-16-0)
- [Anschließen des Scanners zum Aufladen des Akkus auf Seite 18](#page-17-0)
- [Registrieren des Scanners auf Seite 20](#page-19-0)

Vielen Dank, dass Sie sich für den Xerox Mobile Scanner entschieden haben. Mit diesem Scanner können Sie Vorlagen direkt auf eine Speicherkarte oder ein USB-Flash-Laufwerk scannen, ohne den Scanner an einen Computer anzuschließen.

Mit einer Eye-Fi-Karte (nicht enthalten) können Sie auf die Karte scannen und die Bilder drahtlos auf einen Computer oder ein mobiles Gerät wie einen Tablet-PC oder ein Smartphone übertragen. Eine Eye-Fi-Karte ist eine SDHC-Speicherkarte (Secure Digital High-Capacity) mit Drahtlosfunktion.

# <span id="page-13-0"></span>Lieferumfang

Überprüfen Sie zunächst den Inhalt des Lieferkartons. Wenn Teile fehlen oder beschädigt sind, wenden Sie sich an den Fachhändler, bei dem Sie den Scanner erworben haben.

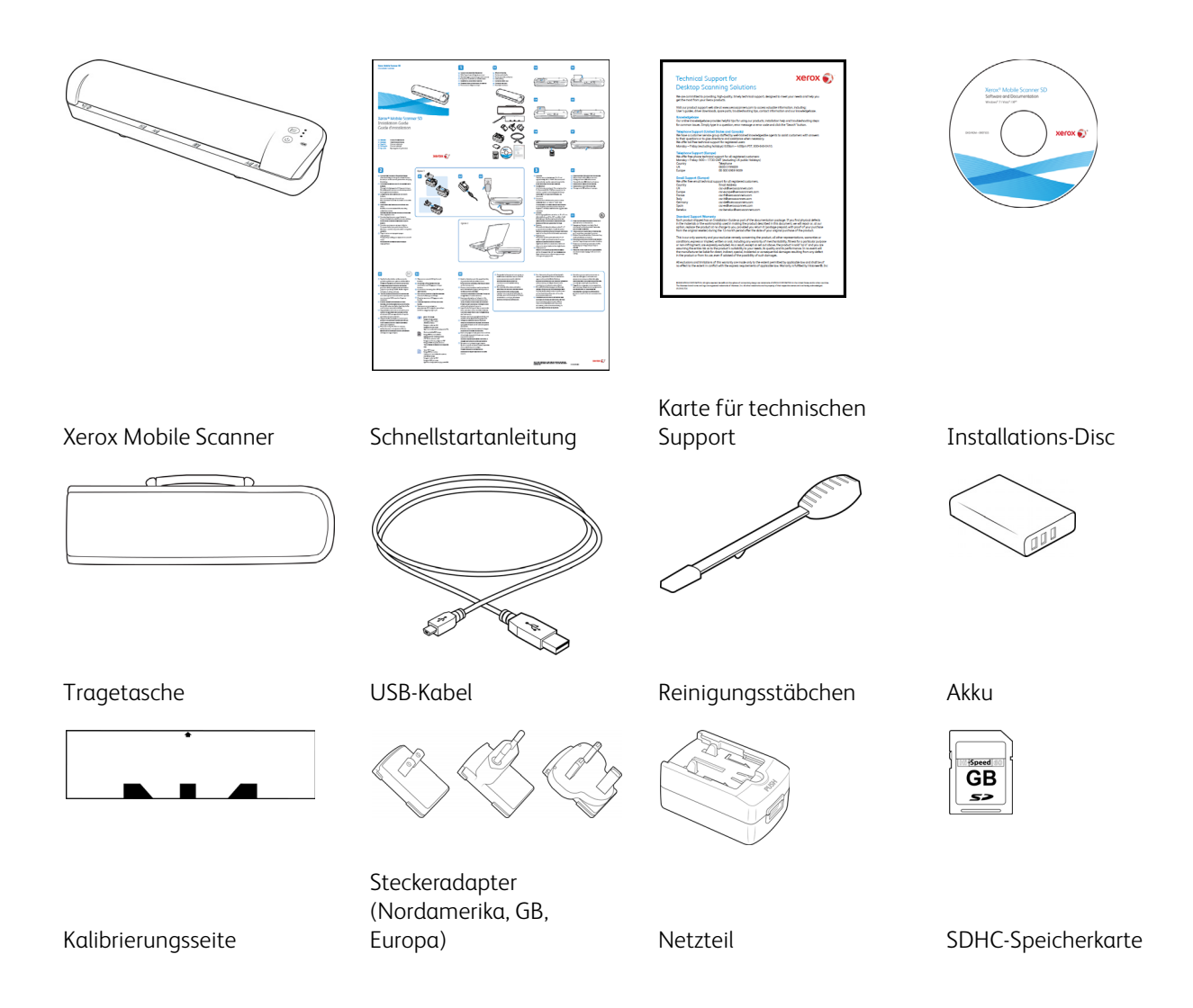

### <span id="page-14-0"></span>Der Xerox Mobile Scanner

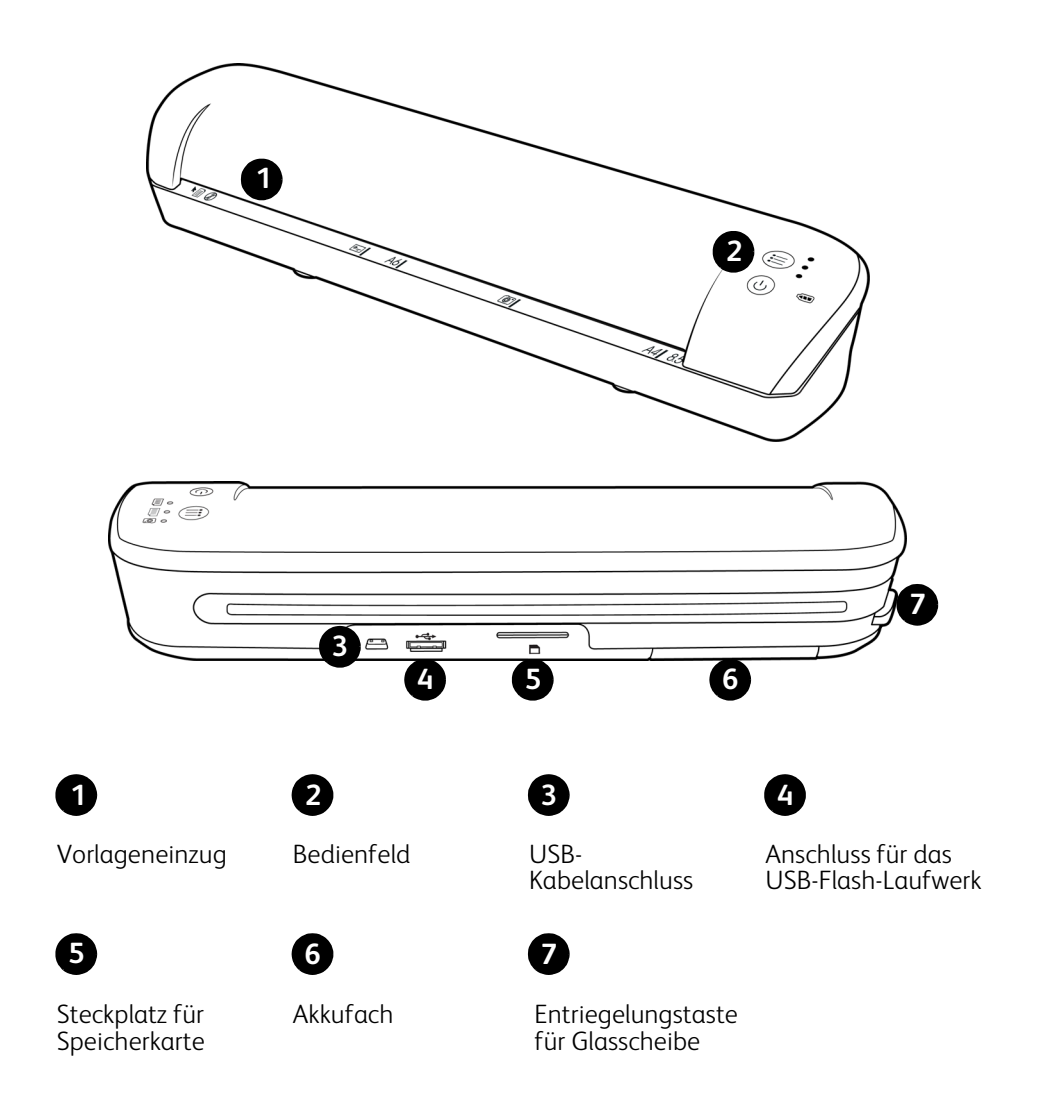

**Vorlageneinzug**: Legen Sie eine Vorlage mit der zu scannenden Seite nach oben und am Pfeil am Ende des Vorlageneinzugs ausgerichtet in den Scanner ein.

**Bedienfeld**: Bedienelemente zum Scannen.

- **Einschalttaste**: Drücken Sie 3 Sekunden lang die Einschalttaste, um den Scanner ein- oder auszuschalten. Beachten Sie, dass sich der Scanner automatisch ausschaltet, wenn er länger als 2 Minuten nicht verwendet wurde.
- **Funktionstaste**: Drücken Sie diese Taste, um die Scanfunktionen zu durchlaufen.

• **Statusleuchte**: Mit der Statusleuchte wird der aktuelle Status des Scanners angezeigt. Wenn ein Fehler gemeldet wird, blinken alle 3 LEDs gleichzeitig einige Male. Nach einer Pause blinken sie erneut. Die Art des Fehlers wird dadurch angegeben, wie oft die LEDs zwischen den Pausen blinken.

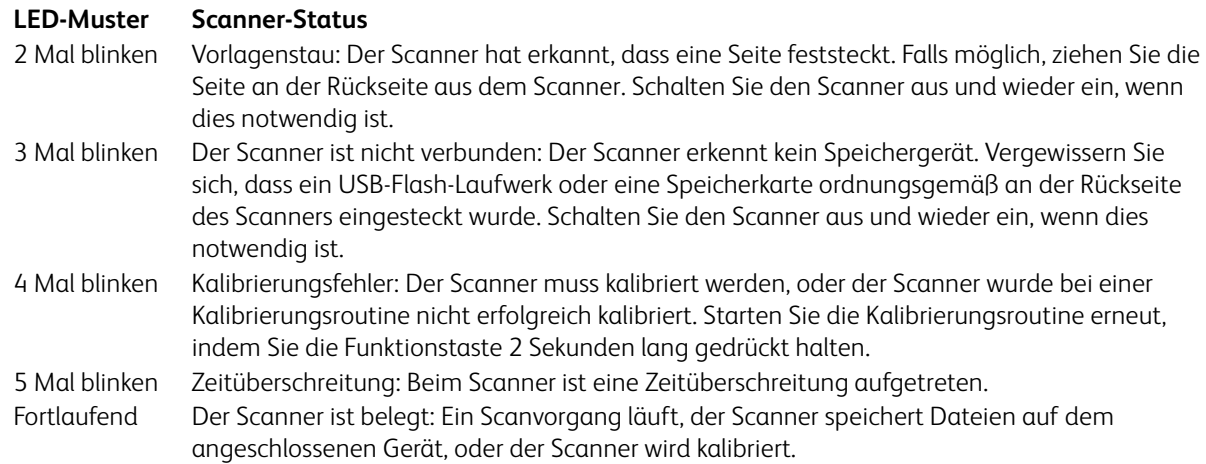

- **Scanfunktionen**: Das Symbol stellt den Farbmodus und das Dateiformat für das gescannte Bild dar.
	- Scannt in Farbe mit 300 dpi und erstellt eine JPG-Datei (\*.jpg).
	-

Scannt in schwarz-weiß mit 300 dpi und erstellt eine Adobe-PDF-Datei (\*.pdf).

- 亖 Scannt in Farbe mit 300 dpi und erstellt eine Adobe-PDF-Datei (\*.pdf).
- **Akku-LED**: Diese Anzeige gibt den Zustand der Stromversorgung für den Scanner an.
	- **Aus** Der Scanner ist nicht an die Stromversorgung angeschlossen, der Akku befindet sich nicht im Scanner, oder der Scanner ist ausgeschaltet.
	-
	- **Ein** Der Scanner ist eingeschaltet.

**Blinken** Die Akkuleistung lässt nach, und der Akku muss aufgeladen werden.

**USB-Kabelanschluss**: Schließen Sie das mitgelieferte USB-Kabel an, um den Scanner aufzuladen. Wenn eine Verbindung mit einem Computer besteht, können Sie Bilder vom USB-Flash-Laufwerk oder der Speicherkarte übertragen.

**Anschluss für das USB-Flash-Laufwerk**: Stecken Sie ein USB-Flash-Laufwerk in diesen Anschluss, um direkt auf das Flash-Laufwerk zu scannen.

**Steckplatz für Speicherkarte**: Stecken Sie eine SD-Speicherkarte in diesen Steckplatz ein, um direkt auf die Speicherkarte zu scannen.

**Akkufach**: Enthält den wiederaufladbaren Akku, der den Scanner mit Strom versorgt.

**Entriegelungstaste für Glasscheibe**: Hebt das Glas von den Walzen im Scanner ab, sodass der Scanner mit dem Reinigungsstäbchen gereinigt werden kann.

### <span id="page-16-0"></span>Einsetzen des Akkus

Bei der Auslieferung ist der Akku bereits in das Akkufach des Scanners eingesetzt. Öffnen Sie das Akkufach auf der Unterseite des Scanners und ziehen Sie den Mylar-Streifen heraus. Schließen Sie das Akkufach und laden Sie den Scanner weiter auf.

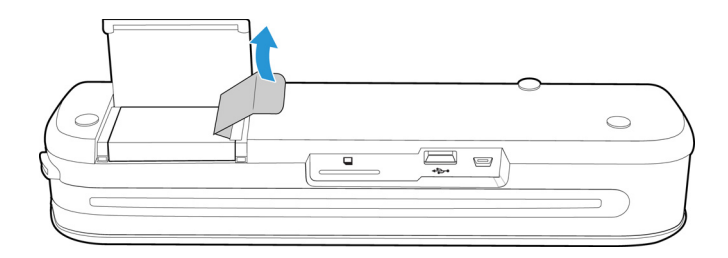

Falls der Akku bei Ihrem Gerät nicht bereits eingesetzt ist oder Sie den Akku austauschen müssen, befolgen Sie diese Anweisungen zum Einsetzen des Akkus.

**Warning:** Verwenden Sie nur das mit dem Scanner mitgelieferte Akkumodell (NP120 für 3,7 V, 1700 mAh).

1. Öffnen Sie die Akkuabdeckung an der Unterseite des Scanners.

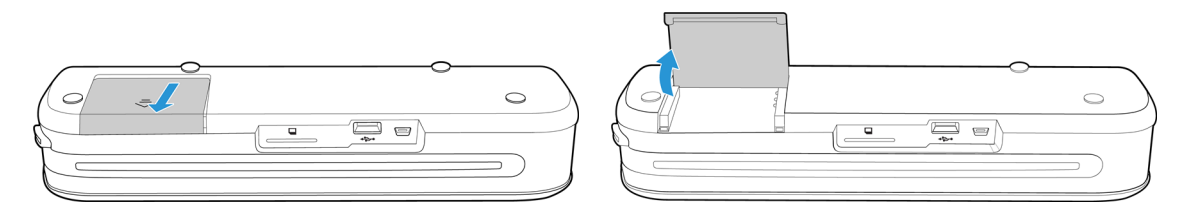

2. Setzen Sie den Akku in das Fach ein. Stellen Sie sicher, dass der Akku in der richtigen Ausrichtung eingesetzt wird.

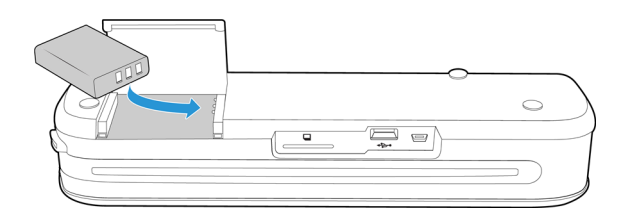

3. Legen Sie die Abdeckung auf das Fach, und schieben Sie sie in ihre Position zurück, um sie zu arretieren.

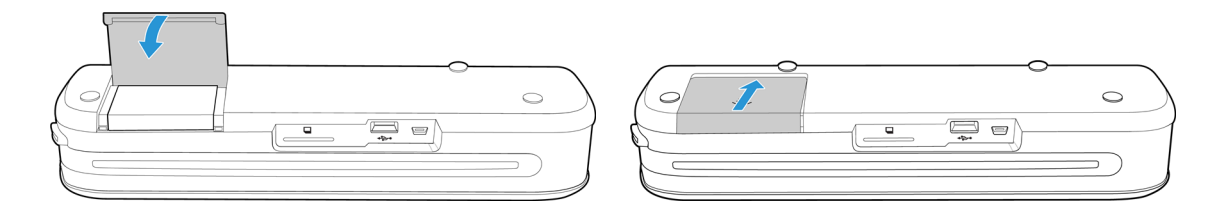

# <span id="page-17-0"></span>Anschließen des Scanners zum Aufladen des Akkus

Wichtig!

• Der Akku muss mindestens 8 Stunden lang aufgeladen werden, bevor Sie den Scanner zum ersten Mal verwenden.

Beachten Sie, dass das erneute Aufladen eines vollständig entladenen Akkus nach dem Verwenden des Scanners nur 4 Stunden dauert.

• Beachten Sie, dass Sie nicht gleichzeitig scannen und den Akku aufladen können. Stellen Sie sicher, dass die Stromversorgung des Scanners ausgeschaltet ist, wenn Sie den Akku des Scanners laden möchten.

**Hinweis:** Verwenden Sie nur das Netzteil (ADS-5N-06 05005G hergestellt von HONOR *oder* DSA-10CU-05 050200 hergestellt von DVE), das im Lieferumfang Ihres Scanners enthalten ist.

Bauen Sie das Netzteil zusammen:

1. Wählen Sie den für die Steckdose in Ihrem Land passenden Steckeradapter aus.

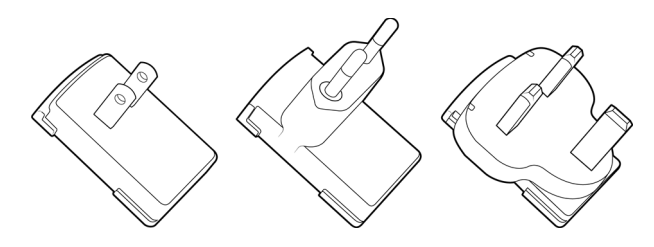

Nordamerika, GB, Europa

2. Stecken Sie den Netzstecker in das Netzteil.

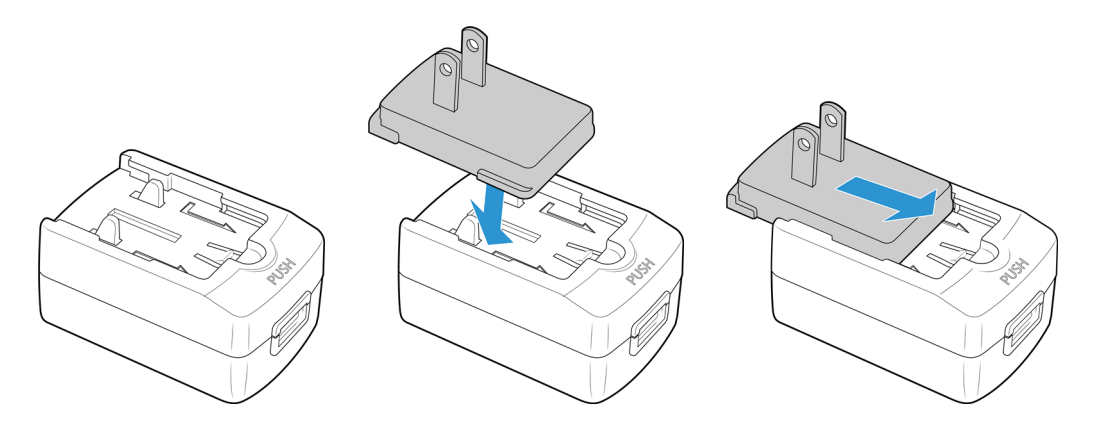

Laden Sie den Akku auf:

1. Schließen Sie das USB-Kabel an den Scanner und das Netzteil an.

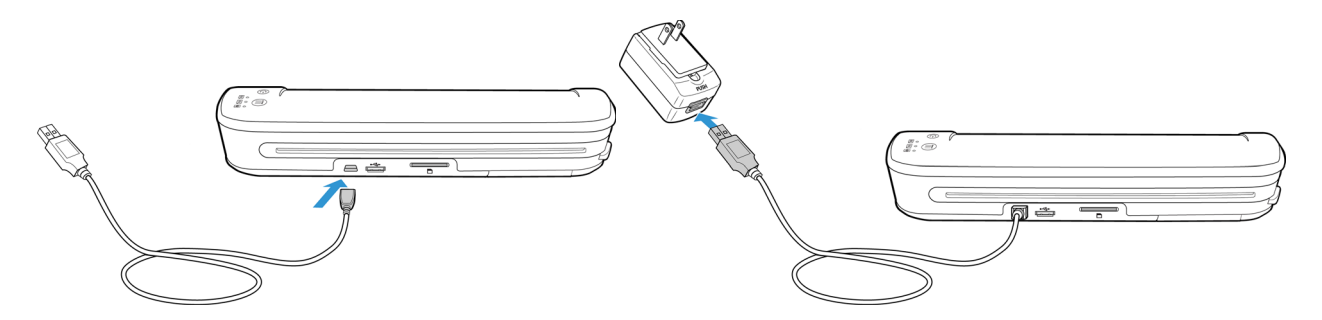

2. Stecken Sie das Netzteil in eine Steckdose.

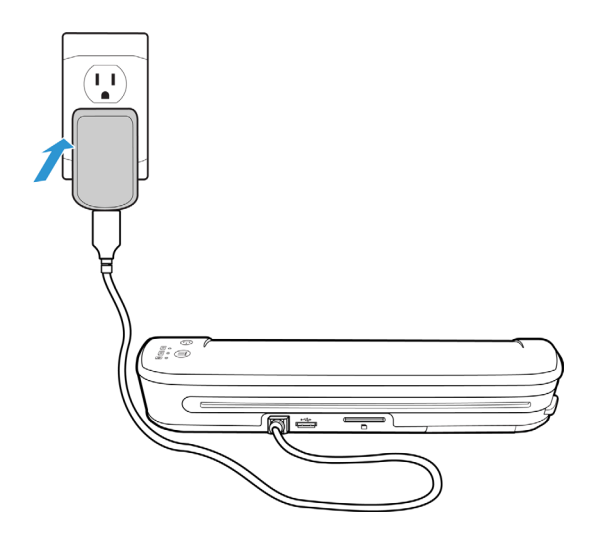

**Hinweis:** Sie können den Akku des Scanners auch aufladen, wenn er an einen USB-Anschluss des Computers angeschlossen ist.

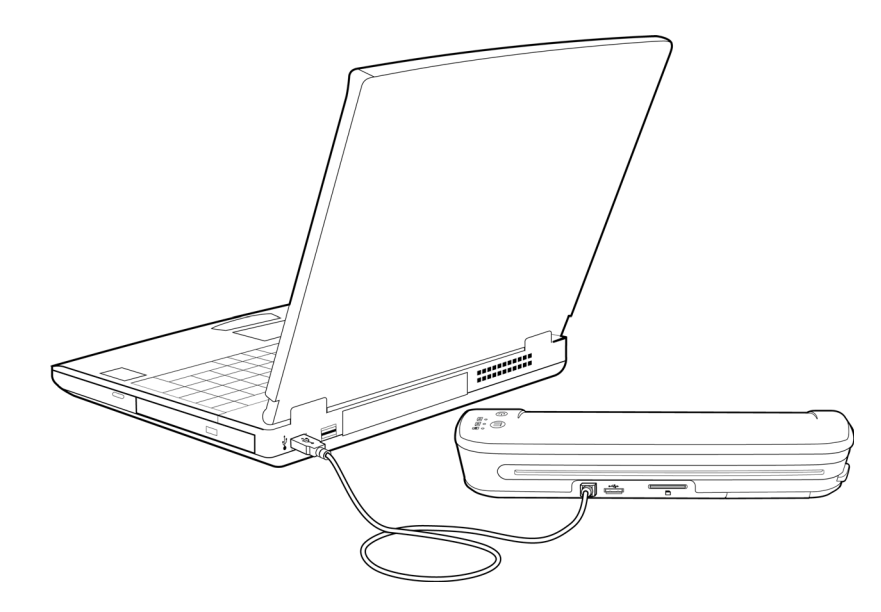

# <span id="page-19-0"></span>Registrieren des Scanners

Es ist wichtig, dass Sie den Scanner registrieren, weil Sie hiermit Zugang zum kostenlosen telefonischen Supportservice erhalten. Mit der Registrierung erhalten Sie auch kostenlosen Zugang zu Softwareupdates für Ihren Scanner.

Sie benötigen eine aktive Internetverbindung, um den Scanner zu registrieren. Wenn Sie keinen Internetzugang haben, können Sie sich an unsere Kundendienstabteilung wenden, um den Scanner zu registrieren. Sehen Sie in einem solchen Fall die die Ihrem Scanner beiliegende Karte für technischen Support ein, um Kontaktinformationen zu erhalten.

- 1. Öffnen Sie in Internet Explorer oder in einem anderen auf dem Computer installierten Internetbrowser ein Fenster.
- 2. Geben Sie im Adressfeld die folgende Adresse ein: www.xeroxscanners.com
- 3. Drücken Sie auf der Computertastatur die Eingabetaste, oder klicken Sie auf dem Bildschirm auf die Option zum Aufrufen der Internetadresse.
- 4. Nachdem die Xerox-Webseite geladen wurde, klicken Sie auf den Link Support & Drivers am oberen Rand der Seite.
- 5. Klicken Sie am unteren Rand der Seite Support & Drivers auf Register Your Product.
- 6. Füllen Sie das Registrierungsformular aus. Alle erforderlichen Felder sind mit einem Sternchen (\*) gekennzeichnet.

**Hinweis:** Für die Registrierung ist eine gültige E-Mail-Adresse erforderlich.

- 7. Sie werden aufgefordert, die Seriennummer des Scanners einzugeben. Diese befindet sich auf der Rück- oder der Unterseite des Scanners.
- 8. Nachdem Sie das Formular ausgefüllt haben, klicken Sie auf Submit Your Registration, um die Registrierung abzuschließen.

# <span id="page-20-0"></span>Scannen auf 33 Wechselmedien

Dieses Kapitel enthält:

- [Speicherkarte oder USB-Flash-Laufwerk auf Seite 22](#page-21-0)
- [Android®-Geräte \(Smartphones und Tablets\) auf Seite 25](#page-24-0)
- [Apple iPad auf Seite 28](#page-27-0)
- [Andere mobile Geräte auf Seite 30](#page-29-0)

Sie können mit einer Akkuladung ca. 300 Seiten scannen. Sie können Vorlagen zwischen 51x 51mm (2,0x 2,0Zoll) und 216x 297mm (8,5x 11,69Zoll) scannen. Der Scanner beschneidet das gescannte Bild automatisch entsprechend der Breite und Höhe der gescannten Vorlage.

# <span id="page-21-0"></span>Speicherkarte oder USB-Flash-Laufwerk

Es kann nur entweder auf die Speicherkarte oder das USB-Flash-Laufwerk gescannt werden. Wenn beides im Scanner eingesetzt ist, erkennt der Scanner die Speicherkarte und verwendet diese zum Scannen.

- 1. Entnehmen Sie die Speicherkarte aus der Hülle.
- 2. Legen Sie die Speicherkarte mit den Kupferleitern nach unten zeigend in den SD-Steckplatz auf der Rückseite des Scanners ein. Drücken Sie die Karte hinein, bis sie hörbar einrastet.

Wenn Sie die Karte entfernen möchten, drücken Sie die Karte hinein und lassen Sie sie dann los. Die Karte wird aus dem Scanner ausgeworfen.

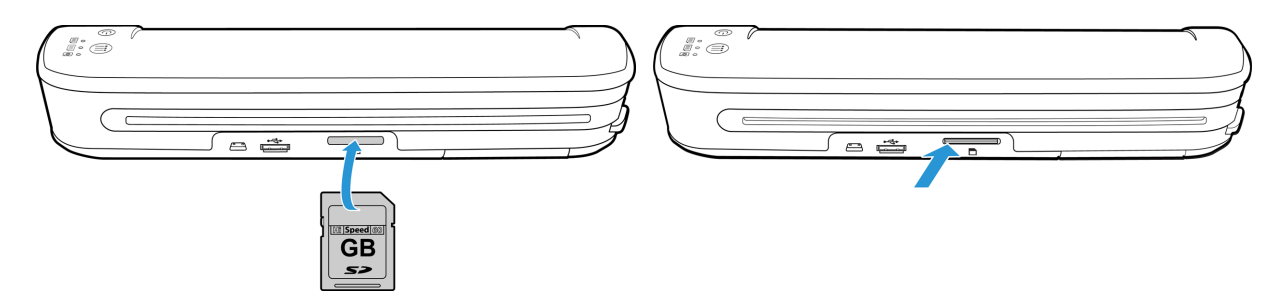

Falls Sie ein USB-Flash-Laufwerk besitzen, können Sie dieses in den USB-Anschluss auf der Rückseite des Scanners einstecken, statt die Speicherkarte zu verwenden.

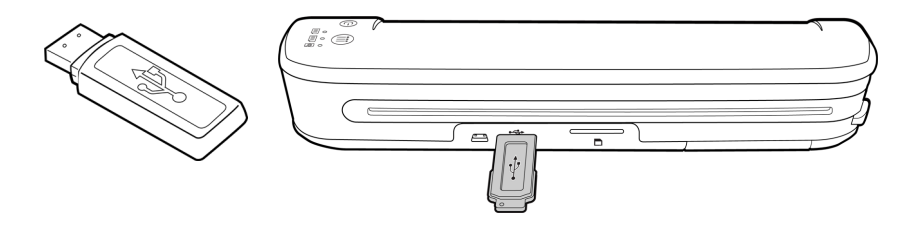

- 3. Schalten Sie den Scanner ein.
- 4. Alle LEDs blinken, während der Scanner initialisiert wird. Wenn der Scanner bereit zum Scannen ist, leuchtet eine einzelne LED neben der ersten Funktion, die durch ein Kamerasymbol dargestellt wird.
- 5. Drücken Sie die Funktionstaste auf dem Scanner, um die Scanoptionen zu durchlaufen, bis die LED neben der Option leuchtet, die Sie zum Scannen verwenden möchten.

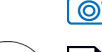

≣

**Scannt in Farbe mit 300 dpi und erstellt eine JPG-Datei (\*.jpg).** 

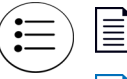

Scannt in schwarz-weiß mit 300 dpi und erstellt eine Adobe-PDF-Datei (\*.pdf).

Scannt in Farbe mit 300 dpi und erstellt eine Adobe-PDF-Datei (\*.pdf).

6. Legen Sie eine Vorlage *mit der zu scannenden Seite nach oben* und an der linken Seite des Scanners ausgerichtet in den Vorlageneinzug des Scanners ein.

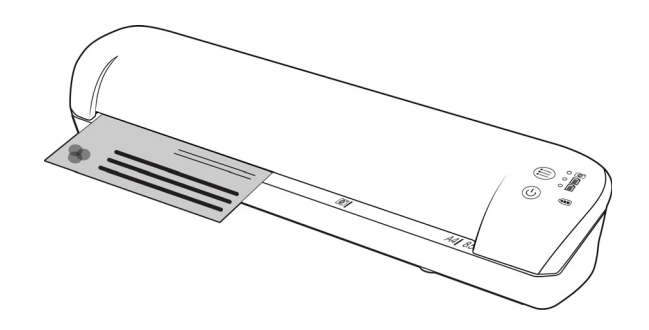

- 7. Der Scanner erkennt die Seite und zieht sie durch den Scanner. Bitte beachten Sie, dass es eine kurze Verzögerung zwischen dem Einlegen der Seite und deren Einzug gibt. Dies gibt Ihnen die Möglichkeit, die Vorlage im Einzugsfach gerade auszurichten.
- 8. Nachdem der Scanvorgang beendet ist, wird das Bild auf der Speicherkarte oder dem USB-Flash-Laufwerk gespeichert.

### <span id="page-22-0"></span>Erstellen mehrseitiger PDF-Dateien

- 1. Schalten Sie den Scanner ein.
- 2. Tippen Sie auf die Funktionstaste, bis die Leuchte neben einem der PDF-Funktionssymbole leuchtet. Die PDF-Funktionen werden auf dem Scanner durch die Seitensymbole dargestellt.

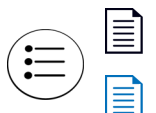

Scannt in schwarz-weiß mit 300 dpi und erstellt eine Adobe-PDF-Datei (\*.pdf).

Scannt in Farbe mit 300 dpi und erstellt eine Adobe-PDF-Datei (\*.pdf).

- 3. Legen Sie eine Vorlage in den Scanner ein.
- 4. Der Scanvorgang erfolgt, und die LED für die PDF-Funktion blinkt schnell. Das bedeutet, dass der Scanner auf eine weitere Vorlage wartet.
- 5. Sie haben nach dem Scannen der letzten Seite 10 Sekunden Zeit, eine andere Vorlage einzulegen. Setzen Sie den Scanvorgang fort, bis alle Seiten gescannt wurden.
- 6. Wenn Sie fertig sind, können Sie den Timer ablaufen lassen oder einfach die Funktionstaste drücken.
- 7. Wenn die LED nicht mehr blinkt, wurden alle gescannten Vorlagen in einer PDF-Datei gespeichert.

### <span id="page-22-1"></span>Abrufen der gescannten Bilder

1. Entnehmen Sie die Speicherkarte aus dem Scanner, und legen Sie sie in das Speicherkartenlesegerät Ihres Computers.

Wenn Sie ein USB-Flash-Laufwerk verwenden, entfernen Sie es vom Scanner, und stecken Sie es in einen USB-Anschluss an Ihrem Computer.

2. Die Speicherkarte oder das USB-Flash-Laufwerk werden vom Computer als Laufwerk erkannt, von dem Sie die Bilder kopieren oder verschieben können.

Alternativ können die Bilder direkt vom Scanner kopiert werden, wenn dieser über das USB-Kabel mit einem Computer verbunden ist.

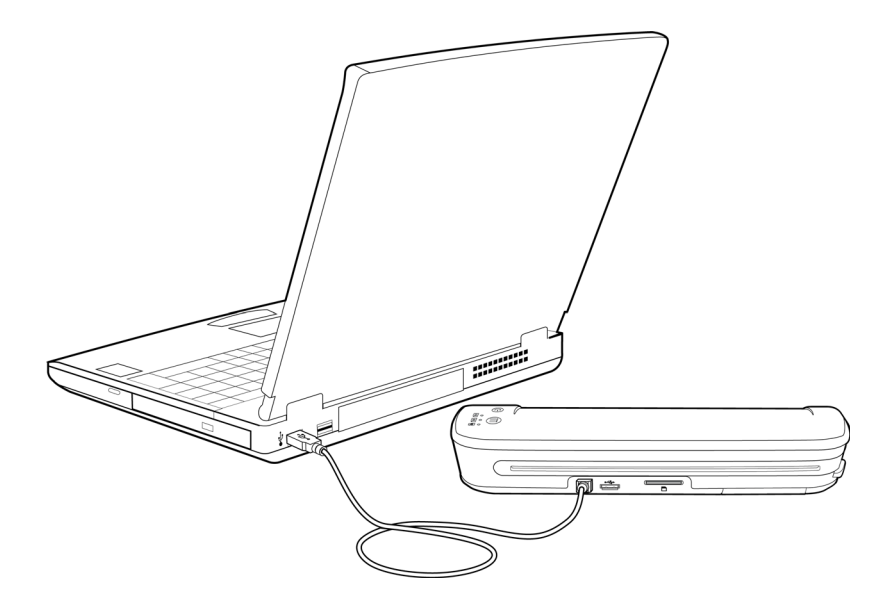

Wenn Sie den Scanner einschalten, wird dieser als Laufwerk erkannt, sodass Sie die Bilder vom Scanner kopieren können.

# <span id="page-24-0"></span>Android®-Geräte (Smartphones und Tablets)

Sie können den Scanner mit einem auf der Android-Mobiltechnologie basierenden Smartphone oder Tablet verbinden und direkt auf die Speicherkarte des Geräts scannen.

Beachten Sie zunächst die folgenden Scananforderungen:

• Das Scannen auf ein mobiles Gerät mithilfe eines USB-Kabels wird nur unterstützt, wenn das Telefon oder Tablet als Laufwerk verwendet werden kann.

Schließen Sie Ihr Gerät mithilfe des USB-Kabels an Ihren Computer an, um diese Funktion auszuprobieren. Wenn das Gerät als Laufwerk erkannt wird, sollten Sie in der Lage sein, direkt auf Ihr Telefon zu scannen, wenn es mit dem Scanner verbunden ist. Wenn das Gerät nicht als Laufwerk erkannt wird, sind Sie nicht in der Lage, es zum Scannen an den Scanner anzuschließen. Das Handbuch verweist im Abschnitt zur Fehlerbehebung allerdings auf mehrere USB-Verbindungsoptionen für das Gerät (einschließlich automatischer Synchronisation, Laufwerk und Aufladen). Informationen über die USB-Verbindungstypen finden Sie in der Benutzerdokumentation Ihres Geräts.

• Es muss eine externe Speicherkarte im mobilen Gerät eingesetzt sein, damit der Scanner es als Speichergerät erkennt.

**Tipp**: Der Scanner schaltet sich nach 2 Minuten automatisch aus, um Akkustrom zu sparen. Tippen Sie gelegentlich auf die Funktionstaste, damit der Scanner eingeschaltet bleibt, während die Verbindung zwischen Ihrem mobilen Gerät und dem Scanner aufgebaut wird.

- 1. Falls sich eine Speicherkarte im Scanner befindet, entfernen Sie diese, bevor Sie mit diesen Anweisungen fortfahren.
- 2. Verbinden Sie das USB-Kabel des Telefons mit dem Telefon.
- 3. Schließen Sie den anderen Stecker des USB-Kabels am USB-Anschluss an der Rückseite des Scanners an.

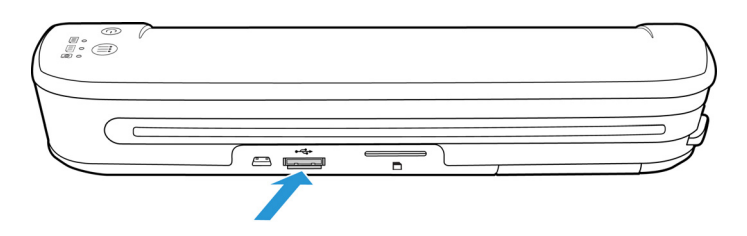

### 4. Schalten Sie den Scanner ein.

Die LEDs am Scanner blinken, bis das Telefon ordnungsgemäß als USB-Flash-Laufwerk erkannt wurde.

- 5. Jetzt sollte Ihr Telefon Sie dazu auffordern, den USB-Verbindungstyp auszuwählen. Wählen Sie in Ihrem Telefon den USB-Verbindungstyp, mit dem dieses als Laufwerk eingebunden wird. Dies ist dieselbe Aufforderung, die Sie erhalten, wenn Sie Ihr Telefon mit einem USB-Kabel an einen Computer anschließen. Wenn diese Aufforderung nicht angezeigt wird, lesen Sie die unten aufgeführten Schritte zur Fehlerbehebung.
- 6. Die LEDs am Scanner hören auf zu blinken, wenn das Telefon ordnungsgemäß als USB-Speichergerät festgelegt und erkannt wurde. Wenn der Scanner bereit zum Scannen ist, leuchtet eine einzelne LED neben der aktuell ausgewählten Scanfunktion auf.

7. Drücken Sie die Funktionstaste auf dem Scanner, um die Scanoptionen zu durchlaufen, bis die LED neben der Option leuchtet, die Sie zum Scannen verwenden möchten.

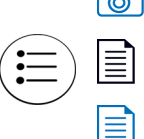

**Scannt in Farbe mit 300 dpi und erstellt eine JPG-Datei (\*.jpg).** 

Scannt in schwarz-weiß mit 300 dpi und erstellt eine Adobe-PDF-Datei (\*.pdf).

Scannt in Farbe mit 300 dpi und erstellt eine Adobe-PDF-Datei (\*.pdf).

8. Legen Sie eine Vorlage *mit der zu scannenden Seite nach oben* und an der linken Seite des Scanners ausgerichtet in den Vorlageneinzug des Scanners ein.

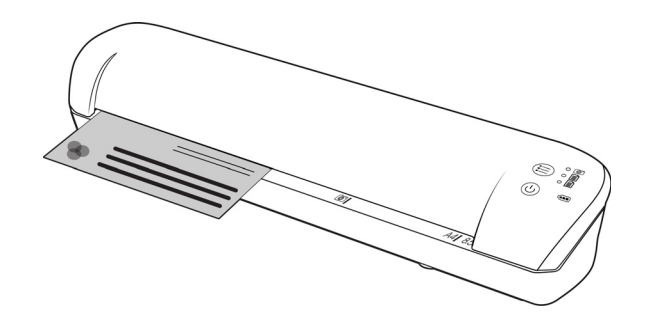

- 9. Der Scanner erkennt die Seite und zieht sie durch den Scanner. Bitte beachten Sie, dass es eine kurze Verzögerung zwischen dem Einlegen der Seite und deren Einzug gibt. Dies gibt Ihnen die Möglichkeit, die Vorlage im Einzugsfach gerade auszurichten.
- 10. Nachdem der Scanvorgang beendet ist, wird das Bild im Telefon gespeichert.

### <span id="page-25-0"></span>Abrufen der gescannten Bilder

Befolgen Sie das normale Verfahren zum Anzeigen, Speichern oder Weiterleiten von Dateien auf Ihrem Telefon. In den meisten Fällen müssen Sie das Telefon vom Scanner trennen, um auf die gescannten Dateien zugreifen zu können.

### <span id="page-25-1"></span>Fehlerbehebung bei Verbindungsproblemen

Verschiedene auf der Google Android-Mobiltechnologie basierende Geräte wurden auf Kompatibilität mit dem Scanner getestet. Nichtsdestotrotz können wir weder garantieren, dass jedes Android-basierte Gerät kompatibel ist, noch, dass jedes Gerät wie oben beschrieben funktioniert.

Im Folgenden finden Sie einige grundlegende Schritte zur Fehlerbehebung, die Sie versuchen können, wenn Ihr Scanner das Telefon nicht als Ziellaufwerk erkennt.

• Auf dem Telefon wurde keine Aufforderung angezeigt, den USB-Verbindungstyp auszuwählen. Lesen Sie im Benutzerhandbuch Ihres Telefons nach, welche USB-Verbindungsoptionen verfügbar sind, wenn Sie das Telefon an einen Computer anschließen. Die meisten Telefone verfügen über mindestens 3 USB-Optionen. Hierbei handelt es sich für gewöhnlich um das "Aufladen" des Telefons über das USB-Kabel, um das "Synchronisieren" des Telefons unter Verwendung von Software auf dem Computer und um das Einbinden des Telefons als "Laufwerk", um Dateien vom/auf das Telefon zu übertragen.

Dieselben Optionen sollten angezeigt werden, wenn Sie das USB-Kabel an den Scanner anstelle des Computers anschließen. Wenn diese Aufforderung nicht angezeigt wird, überprüfen Sie die Telefoneinstellungen für die USB-Verbindung, und setzen Sie sie auf "Laufwerk", falls diese Option nicht bereits ausgewählt ist.

Das Telefon besitzt möglicherweise eine Option, gemäß der immer die zuvor ausgewählte USB-Verbindung gewählt wird, weshalb Sie nicht dazu aufgefordert werden, diese erneut auszuwählen. Dies könnte der Grund dafür sein, dass Sie keine Aufforderung erhalten, den Verbindungstyp auszuwählen.

- Das Telefon ist als Laufwerk angeschlossen, die LEDs hören jedoch nicht auf zu blinken.
	- Lösung 1:

Überprüfen Sie, ob eine Speicherkarte im Telefon eingesetzt ist (z. B. eine Mini-SD- oder Micro-SD-Karte). Es muss eine externe Speicherkarte im Telefon eingesetzt sein, damit der Scanner das Telefon als Speichergerät erkennt.

Lösung 2:

Einige der von uns getesteten Telefone funktionierten nicht sofort, als die Option ausgewählt wurde, das Telefon als Laufwerk zu verwenden. Wenn Sie dasselbe Problem mit Ihrem Telefon haben, versuchen Sie, als Problemumgehung die unten aufgeführten Schritte durchzuführen. Wenn dieses Verfahren funktioniert, muss es jedes Mal angewendet werden, wenn der Scanner mit dem Telefon verbunden wird:

- 1. Verbinden Sie das USB-Kabel des Telefons mit dem Telefon.
- 2. Schließen Sie den anderen Stecker des USB-Kabels am USB-Anschluss an der Rückseite des Scanners an.
- 3. Schalten Sie den Scanner ein.
- 4. Wählen Sie auf Ihrem Telefon die Option "Laufwerk" aus, wenn Sie dazu aufgefordert werden.
- 5. Zu diesem Zeitpunkt blinken die Scanner-LEDs ununterbrochen.
- 6. Ändern Sie den USB-Verbindungstyp des Telefons von "Laufwerk" in "Synchronisieren".
- 7. Ändern Sie den USB-Verbindungstyp des Telefons unmittelbar zurück in "Laufwerk".
- 8. Das Telefon sollte jetzt seinen Speicher ordnungsgemäß initialisieren, und die Scanner-LEDs sollten aufhören zu blinken.

# <span id="page-27-0"></span>Apple iPad

Wichtig: Sie müssen ein iPad Camera Connection Kit von Apple besitzen, um den Scanner mit einem iPad zu verwenden. Das Camera Connection Kit beinhaltet einen USB-Adapter, der am Dock Connector des iPad angeschlossen wird. Sie müssen den USB-Adapter an das iPad anschließen, bevor Sie mit diesen Anweisungen fortfahren.

Wenn Sie auf das iPad scannen, können Sie nur die JPG-Funktion (dargestellt durch das Kamerasymbol) verwenden.

1. Legen Sie eine Speicherkarte in den Speicherkarten-Steckplatz am Scanner ein.

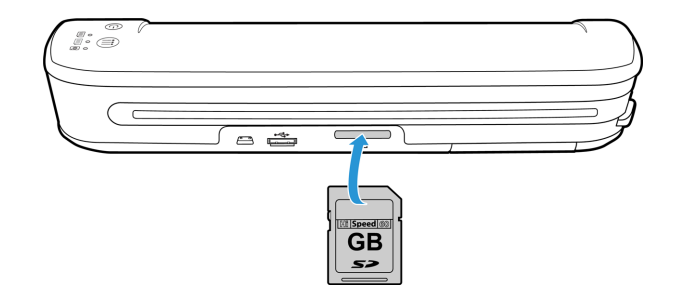

2. Stecken Sie den kleinen Stecker des USB-Kabels für den Scanner in den Mini-USB-Anschluss an der Rückseite des Scanners.

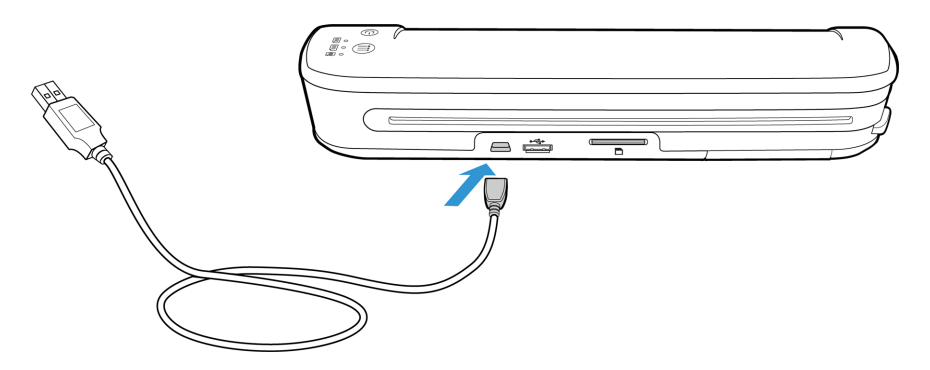

- 3. Schließen Sie den anderen Stecker des USB-Kabels an das iPad an.
- 4. Schalten Sie den Scanner ein.
- 5. Alle LEDs blinken, während der Scanner initialisiert wird. Wenn der Scanner bereit zum Scannen ist, leuchtet eine einzelne LED neben der ersten Funktion, die durch ein Kamerasymbol dargestellt wird.
- 6. Vergewissern Sie sich, dass die Kamerafunktion am Scanner ausgewählt ist.

ௌ Scannt in Farbe mit 300 dpi und erstellt eine JPG-Datei (\*.jpg). 7. Legen Sie eine Vorlage *mit der zu scannenden Seite nach oben* und an der linken Seite des Scanners ausgerichtet in den Vorlageneinzug des Scanners ein.

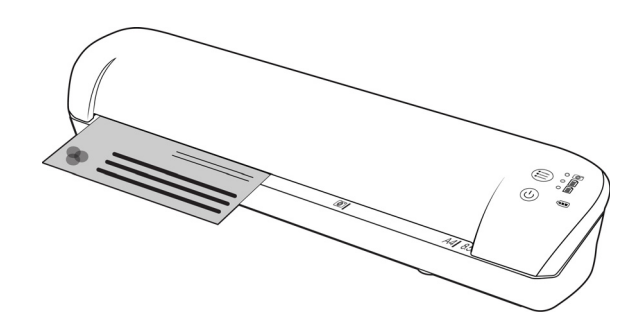

- 8. Der Scanner erkennt die Seite und zieht sie durch den Scanner. Bitte beachten Sie, dass es eine kurze Verzögerung zwischen dem Einlegen der Seite und deren Einzug gibt. Dies gibt Ihnen die Möglichkeit, die Vorlage im Einzugsfach gerade auszurichten.
- 9. Nachdem der Scanvorgang beendet ist, werden die Bilder in der iPad-Galerie angezeigt und können importiert werden. Verwenden Sie nun das normale Verfahren zum Importieren und Anzeigen von Dateien auf dem iPad.

Trennen Sie das USB-Kabel des Scanners vom iPad, nachdem Sie die Bilder mithilfe des CCK gescannt und übertragen haben. Wenn der Scanner angeschlossen, aber ausgeschaltet ist, wird er versuchen, den Akku zu laden. Dieses Verhalten ist normal. Eine Nachricht auf dem iPad zeigt an, dass das Gerät zu viel Strom benötigt.

# <span id="page-29-0"></span>Andere mobile Geräte

### **iPod und iPhone, Blackberry und Windows Mobile-Geräte**

Auf dem Gerät, auf das Sie scannen möchten, muss ein externes Medium installiert sein (z. B. eine Mini-SD- oder Micro-SD-Karte), und das Gerät muss als ein Laufwerk erkannt werden können, wenn es mit einem USB-Kabel angeschlossen wird (d. h. ihm wird in Windows Explorer ein Laufwerkbuchstabe zugewiesen oder es wird in Mac Finder als Wechselmedium erkannt).

Aufgrund dieser Anforderungen ist es zum jetzigen Zeitpunkt nicht möglich, den Scanner mittels eines USB-Kabels direkt an ein iPhone oder iPod anzuschließen und zu scannen. Einige BlackBerry- und Windows-basierte mobile Geräte unterliegen möglicherweise ähnlichen Einschränkungen. Beispielsweise konnte der BlackBerry Curve 8530 angeschlossen und darauf gescannt werden, aber mit dem BlackBerry Curve 9300 war dies nicht möglich. Wenn Sie über ein mobiles BlackBerry- oder Windows-Gerät verfügen, können Sie die Anweisungen unter Android®-Geräte [\(Smartphones und Tablets\) auf Seite 25](#page-24-0) ausführen, um herauszufinden, ob Sie Ihren Scanner anschließen und damit scannen können.

# <span id="page-30-0"></span>Wartung

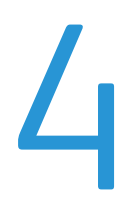

Dieses Kapitel enthält:

- [Kalibrieren des Scanners auf Seite 32](#page-31-0)
- [Reinigen des Scanners auf Seite 33](#page-32-0)
- [Xerox Mobile Scanner Technische Daten auf Seite 34](#page-33-0)
- [Ersatzteilliste für den Xerox Mobile Scanner auf Seite 35](#page-34-0)

In diesem Abschnitt finden Sie Informationen zur regelmäßigen Wartung sowie den technischen Daten des Scanners und zu Ersatzteilen.

# <span id="page-31-0"></span>Kalibrieren des Scanners

Der Scanner muss als Teil der monatlichen Wartung kalibriert werden. Wenn die gescannten Bilder schwarze oder farbige vertikale Linien enthalten, kann dies darauf hinweisen, dass eine Kalibrierung erforderlich ist. Wenn das Problem durch die Kalibrierung nicht behoben wird, führen Sie die Schritte für die Reinigung des Scanners im nächsten Abschnitt aus.

Halten Sie die Kalibrierungsseite bereit.

Wichtig! Der obere Teil der Seite ist mit einer blauen Schutzfolie abgedeckt, um Beschädigungen beim Transport vorzubeugen. Sie müssen die Kalibrierungsseite aus der Kunststoffhülle entnehmen, die blaue Folie abziehen und entsorgen. Die Kalibrierungsseite kann jetzt verwendet werden.

So starten Sie eine Kalibrierung:

- 1. Schalten Sie den Scanner ein.
- 2. Stellen Sie sicher, dass die LED neben der JPG-Scanfunktion leuchtet, die durch das Kamerasymbol dargestellt ist.
- 3. Drücken Sie die Funktionstaste etwa 2 Sekunden lang.
- 4. Die LED beginnt zu blinken. Sie können nun die Kalibrierungsseite einlegen.
- 5. Legen Sie die Kalibrierungsseite in Richtung der auf der Seite aufgedruckten Pfeile in den Scanner ein.

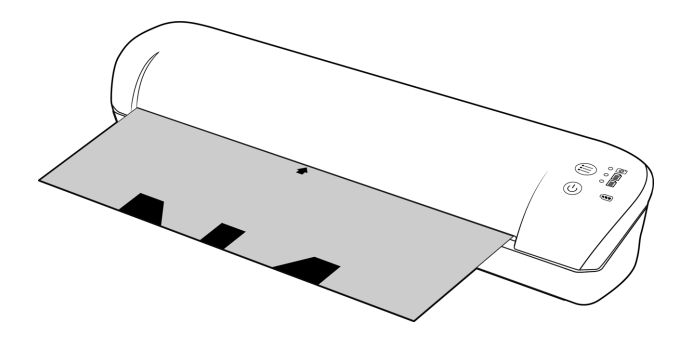

6. Nach Abschluss der Kalibrierung wirft der Scanner die Seite aus. Ziehen Sie die Seite nicht mit Gewalt aus dem Scanner. Das Gerät wirft die Seite aus, sobald der Kalibrierungsprozess abgeschlossen ist.

Legen Sie die Kalibrierungsseite wieder in die durchsichtige Kunststoffhülle ein, und bewahren Sie sie an einem sicheren Ort auf. Die Kalibrierungsseite muss sauber und in gutem Zustand gehalten werden. Wenn der Scanner mit einer verunreinigten oder zerknitterten Kalibrierungsseite kalibriert wird, kann das die Bildqualität beeinträchtigen.

**Hinweis:** Falls bei der Kalibrierung ein Fehler auftritt, beginnt die LED zu blinken. Legen Sie die Kalibrierungsseite einfach ein, während die Leuchten noch blinken, und wiederholen Sie die Kalibrierung.

# <span id="page-32-0"></span>Reinigen des Scanners

Wenn auf dem gescannten Bild nach dem Kalibrieren des Scanners immer noch Streifen oder Linien zu sehen sind, reinigen Sie die Glasscheibe des Scanners mit dem Reinigungsstäbchen.

- 1. Befeuchten Sie die Spitze des Reinigungsstäbchens mit etwas Isopropylalkohol (95 %)
- 2. Drehen Sie den Scanner, sodass Sie die Rückseite sehen. *Drücken und halten* Sie die Taste an der Seite des Scanners. Mit dieser Taste heben Sie die Glasscheibe zum Reinigen von den Walzen ab. Beachten Sie, dass die Glasscheibe wieder zurück in ihre ursprüngliche Position zum Scannen abgesenkt wird, wenn Sie die Taste loslassen. Sie müssen die Taste beim Reinigen gedrückt halten.
- 3. Führen Sie die Spitze des Reinigungsstäbchens in die Rückseite des Scanners ein.
- 4. Wischen Sie mit der Spitze im Inneren des Scanners von rechts nach links. Wiederholen Sie dies 5 oder 6 Mal, um den Scanner gründlich zu reinigen.

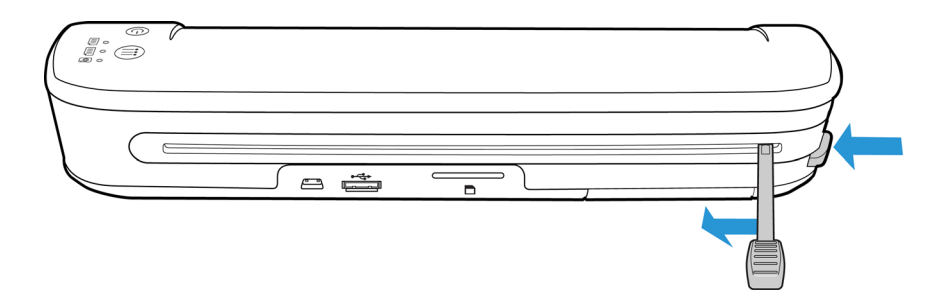

5. Wenn Sie mit der Reinigung des Scanners fertig sind, lassen Sie die Taste an der Seite des Scanners los. Bewahren Sie das Reinigungsstäbchen an einem sauberen, staubfreien Ort auf.

### <span id="page-33-0"></span>Xerox Mobile Scanner – Technische Daten

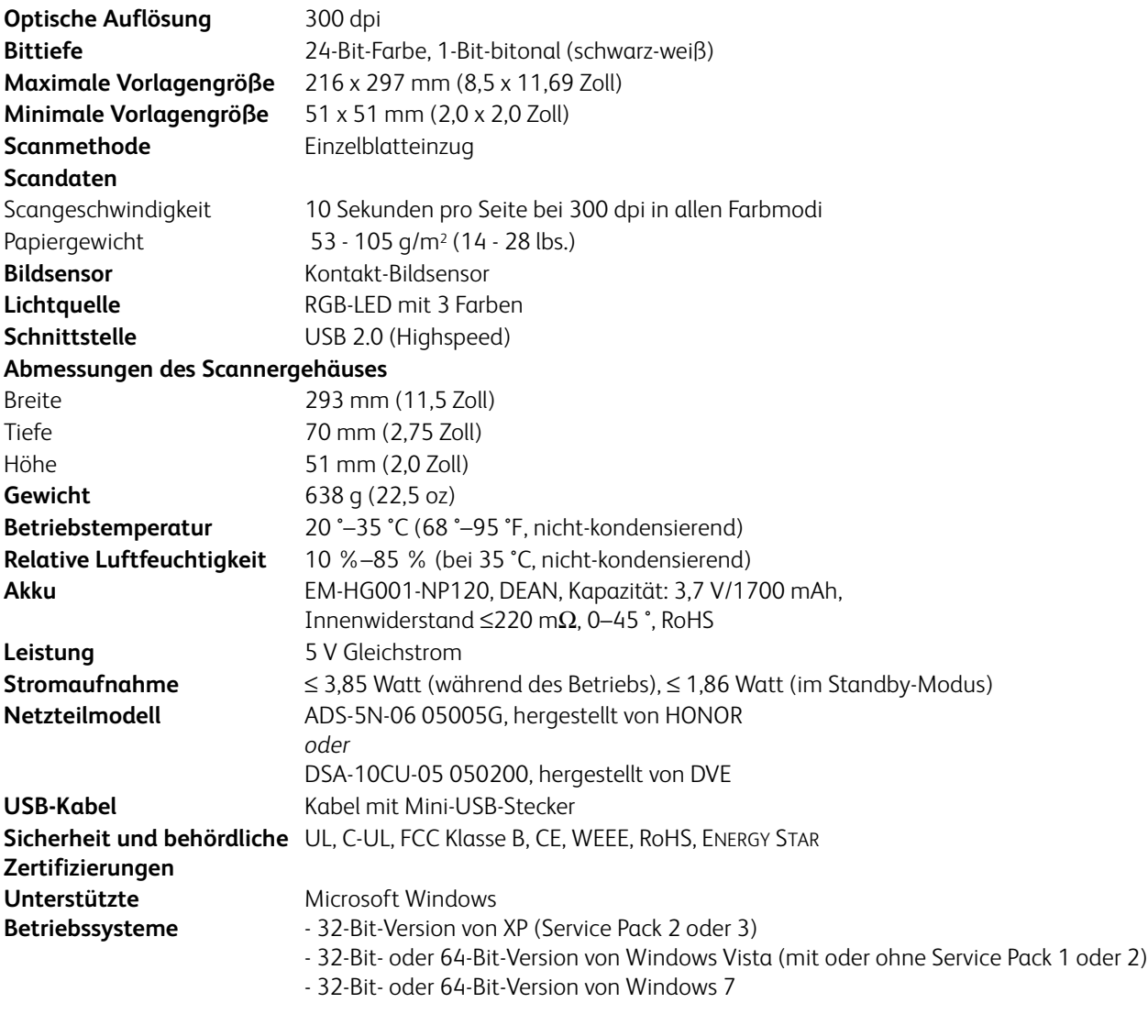

**Gebündelte Software** XMS PC Connect

# <span id="page-34-0"></span>Ersatzteilliste für den Xerox Mobile Scanner

Verwenden Sie beim Bestellen von Ersatzteilen für den Scanner die folgenden Teilenamen und entsprechenden Teilenummern.

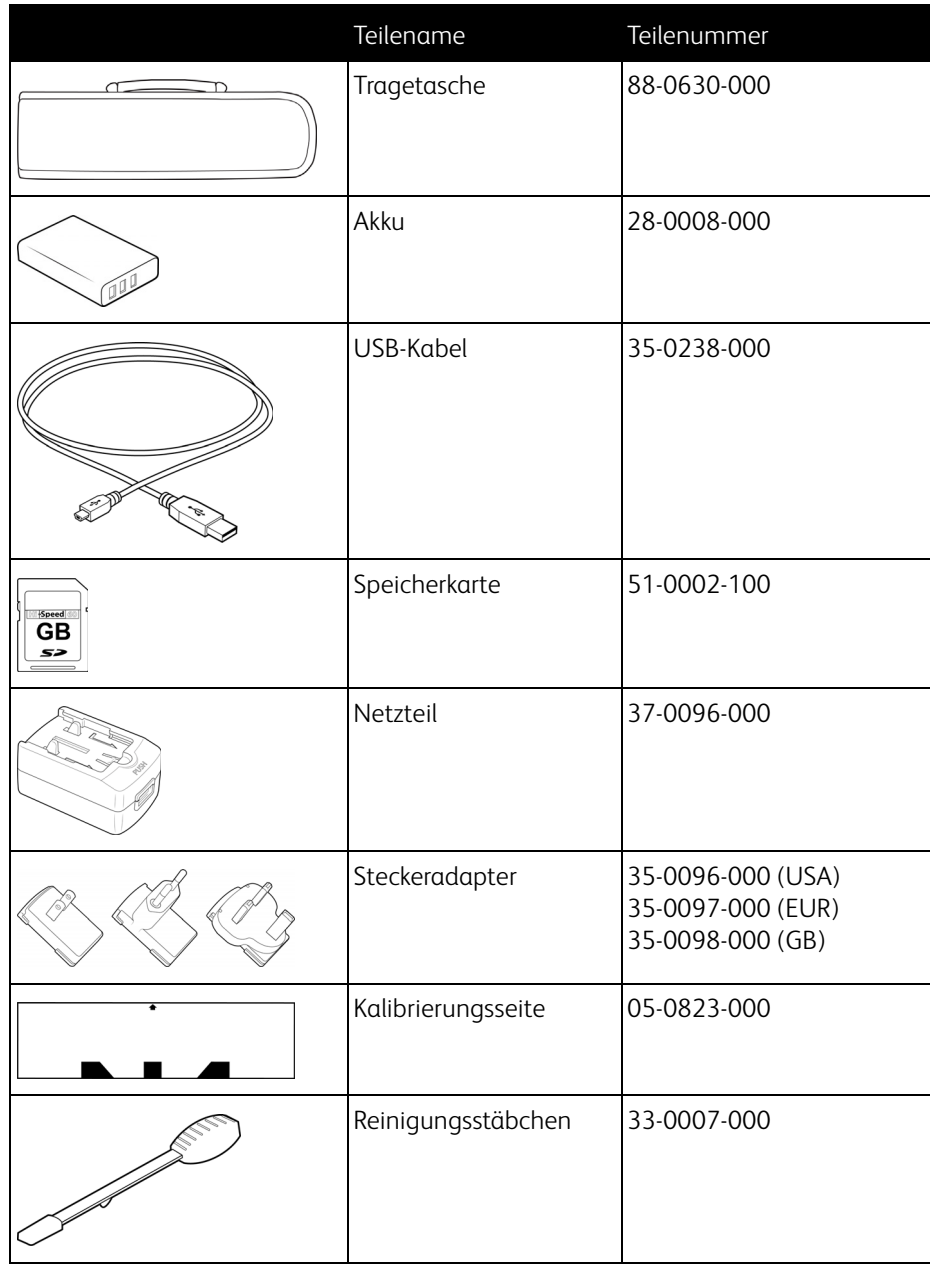

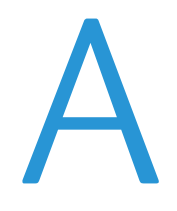

# <span id="page-36-0"></span>Gesetzliche Bestimmungen

Dieses Kapitel enthält:

- [Grundlegende Bestimmungen auf Seite 38](#page-37-0)
- [Gesetzliche Vorschriften zum Kopierbetrieb auf Seite 40](#page-39-0)

# <span id="page-37-0"></span>Grundlegende Bestimmungen

### <span id="page-37-1"></span>USA (FCC-Bestimmungen)

Dieses Gerät wurde getestet und hält die in Teil 15 der FCC-Vorschriften für digitale Geräte der Klasse B festgelegten Grenzwerte ein. Diese Beschränkungen wurden festgelegt, um bei der Installation in Wohnhäusern ausreichenden Schutz vor schädlichen Störungen sicherzustellen. Das Gerät erzeugt und verwendet Hochfrequenzenergie und kann diese auch selbst aussenden. Bei unsachgemäßer Installation und Anwendung sind Störungen des Funkverkehrs möglich.

Es kann jedoch nicht garantiert werden, dass bei einzelnen Installationen keine Störungen auftreten. Wenn dieses Gerät schädliche Störungen des Radio- oder Fernsehempfangs bewirkt, was durch Ein- und Ausschalten festgestellt werden kann, sollte der Benutzer versuchen, diese Störungen durch eine oder mehrere der folgenden Maßnahmen zu beheben:

- Richten Sie die Empfangsantenne neu aus, oder stellen Sie diese an einem anderen Ort auf.
- Vergrößern Sie den Abstand zwischen dem Gerät und dem Funkempfänger.
- Schließen Sie das Gerät und den Funkempfänger an getrennte Stromkreise an.
- Fragen Sie den Händler oder einen erfahrenen Radio- und Fernsehtechniker um Rat.

Dieses Gerät entspricht Teil 15 der FCC-Vorschriften. Der Betrieb unterliegt folgenden zwei Bedingungen: (1) Dieses Gerät darf keine schädigenden Störungen verursachen, und (2) dieses Gerät muss unempfindlich gegen alle einwirkenden Störungen sein, einschließlich solcher Störungen, die den Betrieb unerwünscht beeinflussen könnten.

Modifikationen an diesem Gerät, die nicht ausdrücklich durch Xerox genehmigt wurden, führen möglicherweise dazu, dass Sie die Berechtigung für den Betrieb dieses Geräts verlieren.

Um die Konformität zu den FCC-Vorschriften sicherzustellen, müssen mit diesem Gerät abgeschirmte Kabel verwendet werden.

### <span id="page-37-2"></span>Zertifizierungen in Europa

# $C \in$

Das CE-Zeichen auf diesem Gerät bedeutet, das Xerox eine Erklärung der Konformität zu folgenden EURichtlinien mit Wirkung ab dem angegebenen Datum abgegeben hat:

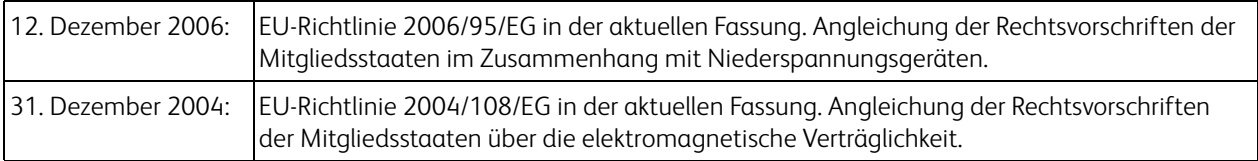

Dieses Gerät ist als LED-Produkt der Klasse 1 zertifiziert. Dies bedeutet, dass die Maschine keine gefährliche Laserstrahlung produziert.

Der vollständige Text dieser Erklärung mit Angabe der entsprechenden Richtlinien und Normen ist über Ihren Xerox-Partner oder unter folgender Adresse erhältlich:

Environment, Health and Safety The Document Company Xerox Bessemer Road Welwyn Garden City Herts AL7 1HE England, Telefon +44 (0) 1707 353434

### <span id="page-38-0"></span>Weitere Bestimmungen

### **Türkei (RoHS-Bestimmung)**

Gemäß Artikel 7 (d) bestätigen wir hiermit: "Das Gerät entspricht der EEE-Verordnung."

("EEE yönetmeliğine uygundur")

# <span id="page-39-0"></span>Gesetzliche Vorschriften zum Kopierbetrieb

### <span id="page-39-1"></span>USA

Der Kongress der Vereinigten Staaten hat die Vervielfältigung der folgenden Dokumente unter bestimmten Bedingungen per Gesetz untersagt. Zuwiderhandlungen können mit Geldstrafen oder Freiheitsentzug geahndet werden.

1. Obligationen oder Anleihen der US-Regierung, darunter:

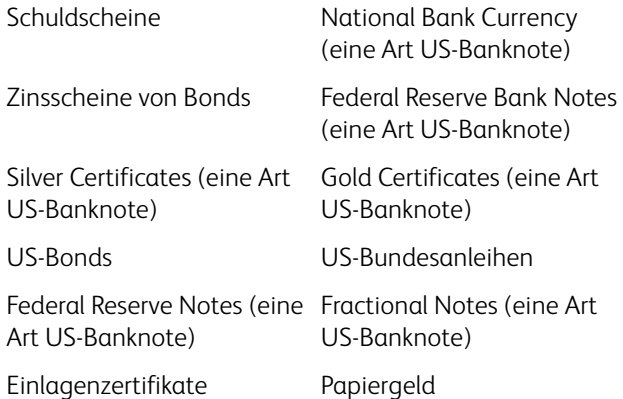

Bonds und Obligationen bestimmter Regierungsbehörden wie der FHA usw.

Bonds. (US-Sparbriefe dürfen lediglich für Werbezwecke im Zusammenhang mit Kampagnen für den Verkauf dieser Bonds fotografiert werden.)

US-Steuermarken. (Falls Rechtsdokumente bzw. Urkunden mit einer entwerteten Steuermarke vervielfältigt werden müssen, ist dies zulässig, sofern die Vervielfältigung nicht zu rechtswidrigen Zwecken erfolgt.) Entwertete und nicht entwertete Postwertzeichen. (Postwertzeichen dürfen zu philatelistischen Zwecken fotografiert werden, sofern die Widergabe in schwarzweiß und mit Abmessungen entweder kleiner als 75 % oder größer als 150 % der ursprünglichen Vorlage erfolgt.)

Postanweisungen.

Schuldscheine, Schecks oder Wechsel, deren Begünstigter oder Bezogener ein dazu berechtigter Beamter der USA ist.

Marken und andere Wertzeichen beliebigen Nennwerts, die gemäß eines Gesetzes des Kongresses herausgegeben wurden bzw. werden.

- 2. Berichtigte Kompensationsscheine für Veteranen der Weltkriege.
- 3. Obligationen und Anleihen aller ausländischen Regierungen, Banken und Unternehmen.
- 4. Urheberrechtlich geschützte Materialien, außer mit der Genehmigung seitens des Urheberrechtsinhabers oder unter den Bestimmungen zur angemessenen Verwendung ("Fair Use") bzw. den Rechten von Bibliotheken der US-Urheberschutzgesetze. Weitere Informationen sind vom Copyright Office, Library of Congress, Washington, D.C. 20559 erhältlich. Circular R21 anfordern.
- 5. Staatsbürgerschaftsnachweise und Einbürgerungsurkunden. (Ausländische Einbürgerungsurkunden dürfen fotografiert werden.)
- 6. Reisepässe. (Ausländische Reisepässe dürfen fotografiert werden.)
- 7. Einwanderungsunterlagen.
- 8. Musterungsunterlagen.

9. Einberufungsunterlagen für den Wehrdienst, die einige oder alle der folgenden Informationen enthalten: Bezüge oder Einkommen Familienstand

Vorstrafen Früherer Wehrdienst

Körperlicher oder geistiger Zustand

Ausnahme: Entlassungspapiere der US-Armee und US-Marine dürfen fotografiert werden.

- 10. Abzeichen, Ausweise, Erlaubnis- bzw. Passierscheine und Insignien, die von Militärpersonal oder von Mitarbeitern der verschiedenen Bundesministerien und -behörden wie dem FBI, dem US-Schatzministerium usw. getragen werden (sofern die Fotografie nicht vom Leiter des Ministeriums oder der Behörde angefordert wurde).
- 11. In einigen Bundesstaaten ist die Vervielfältigung folgender Dokumente untersagt: KFZ-Kennzeichen, Führerscheine und Fahrzeugbriefe.

Die vorgenannte Liste erhebt keinen Anspruch auf Vollständigkeit. Für die Vollständigkeit und Richtigkeit wird keine Haftung übernommen. Ziehen Sie bei Zweifeln einen Rechtsanwalt zurate.

### <span id="page-40-0"></span>Kanada

Das Parlament Kanadas hat die Vervielfältigung der folgenden Dokumente unter bestimmten Bedingungen per Gesetz untersagt. Zuwiderhandlungen können mit Geldstrafen oder Freiheitsentzug geahndet werden.

- 1. Gegenwärtig im Umlauf befindliche Banknoten bzw. Papiergeld.
- 2. Obligationen und Anleihen von Regierungen und Banken.
- 3. Exchequer Bill Paper bzw. Revenue Paper (Spezialpapiere für bestimmte amtliche Dokumente und Urkunden).
- 4. Das Siegel der Regierung Kanadas oder einer Provinz oder das Siegel einer Behörde oder eines Amtes in Kanada oder eines Gerichtshofes.
- 5. Proklamationen, Anordnungen, Regelungen und Ernennungen bzw. entsprechende Bekanntmachungen (mit der betrügerischen Absicht, es so aussehen zu lassen, als ob diese vom Queen's Printer für Kanada oder einer entsprechenden Druckerei einer Provinz herausgegeben wurden).
- 6. Kennzeichen, Marken, Siegel, Verpackungen oder Designs, die von oder im Namen der Regierung Kanadas oder einer Provinz, der Regierung eines anderen Staates als Kanada oder einem Ministerium, einem Rat, einer Kommission oder einer Behörde verwendet werden, das/der/die von der Regierung Kanadas oder einer Provinz bzw. einer Regierung eines anderen Staates als Kanada eingerichtet wurde.
- 7. Geprägte oder geklebte Steuermarken, die als Einnahmequelle für die Regierung Kanadas oder einer Provinz oder der Regierung eines anderen Staates als Kanada verwendet werden.
- 8. Dokumente, Registerauszüge und Unterlagen in Verwahrung bei Beamten, die mit dem Anfertigen bzw. Ausgeben von beglaubigten Kopien dieser Unterlagen beauftragt sind, wenn in betrügerischer Absicht vorgegeben wird, dass eine einfache Vervielfältigung eine beglaubigte Kopie dieser Dokumente darstellt.
- 9. Urheberrechtlich geschützte Materialien und Marken jeglicher Art und Beschaffenheit, wenn keine Zustimmung des Urheberrechts- oder Markeninhabers vorliegt.

Die vorgenannte Liste wird lediglich für Informationszwecke bereitgestellt. Sie erhebt keinen Anspruch auf Vollständigkeit. Für die Vollständigkeit und Richtigkeit wird keine Haftung übernommen. Ziehen Sie bei Zweifeln einen Rechtsanwalt zurate.

### <span id="page-40-1"></span>Andere Länder

Das Kopieren bestimmter Dokumente ist in Ihrem Land möglicherweise gesetzlich untersagt. Zuwiderhandlungen können mit Geldstrafen oder Freiheitsentzug geahndet werden.

• Geldscheine

- Banknoten und Schecks
- Bank- und Staatsanleihen sowie Wertpapiere
- Reisepässe und Ausweise
- Dokumente, die dem Urheber- oder Markenrecht unterliegen, ohne Zustimmung des Rechteinhabers
- Postwertzeichen und übertragbare Handelspapiere

Hinweis: Diese Liste erhebt keinen Anspruch auf Vollständigkeit. Für die Vollständigkeit und Richtigkeit wird keine Haftung übernommen. Ziehen Sie bei Zweifeln einen Rechtsanwalt zurate.

# <span id="page-42-0"></span>Informationen zur Konformität

Dieses Kapitel enthält:

- [Gesetzliche Vorschriften zum Faxbetrieb auf Seite 44](#page-43-0)
- [Hinweis zu Energy Star in den USA auf Seite 45](#page-44-0)

# <span id="page-43-0"></span>Gesetzliche Vorschriften zum Faxbetrieb

### <span id="page-43-1"></span>USA und Kanada

Bei der Entsorgung des Xerox-Geräts ist zu beachten, dass das Gerät Blei, Quecksilber, Perchlorat und andere Stoffe enthalten kann, deren Entsorgung u. U. bestimmten Umweltschutzbestimmungen unterliegt. Der Gehalt an diesen Stoffen entspricht bei Markteinführung ohne Einschränkungen den einschlägigen internationalen Bestimmungen. Informationen zum Recycling und der Entsorgung sind bei den örtlichen Behörden erhältlich. Informationen für die USA finden Sie auch auf der Website der Electronic Industries Alliance unter http://www.eiae.org.

Perchlorat: Bestandteile dieses Produkts wie Batterien enthalten möglicherweise Perchlorat. Die Entsorgung von Perchlorat unterliegt möglicherweise besonderen Bestimmungen: http://www.dtsc.ca.gov/hazardouswaste/perchlorate/.

### <span id="page-43-2"></span>Europäische Union

Konformität mit RoHS und WEEE

Das vorliegende Produkt entspricht den EU-Direktiven zur Beschränkung der Verwendung bestimmter gefährlicher Stoffe in Elektro- und Elektronikgeräten (auch als RoHS bekannt; 2002/95/EG) und der Elektroaltgeräte-Verordnung (auch als WEEE bekannt; 2002/96/EG).

Einige Geräte können sowohl in Privathaushalten als auch in Unternehmen eingesetzt werden.

Unternehmen

Dieses Symbol zeigt an, dass Ihr Gerät einer Entsorgung gemäß den jeweiligen nationalen Vorschriften zugeführt werden muss. Im Rahmen der Gesetzgebung innerhalb der Europäischen Union müssen alle elektrischen und elektronischen Geräte unter Berücksichtigung der geltenden Vorschriften entsorgt werden.

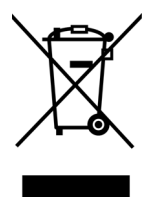

# <span id="page-44-0"></span>Hinweis zu Energy Star in den USA

Der Xerox Mobile Scanner entspricht den ENERGY STAR-Richtlinien gemäß den Anforderungen des ENERGY STAR-Programms für Bildverarbeitungsgeräte.

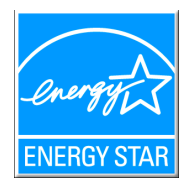

ENERGY STAR und ENERGY STAR MARK sind eingetragene Marken in den Vereinigten Staaten. Das ENERGY STAR-Programm für Bildverarbeitungsgeräte basiert auf einer gemeinsamen Initiative der Vereinigten Staaten, Japans und der Europäischen Union, deren Ziel es ist, zusammen mit Bürogeräteherstellern energiesparende Kopierer, Drucker, Faxgeräte, Multifunktionsgeräte, Computer und Monitore zu fördern. Die Reduktion der Energieaufnahme dieser Geräte trägt zu einer Bekämpfung von Smog, saurem Regen und dem langfristigem Klimawandel bei, weil hierbei weniger Schadstoffe bei der Erzeugung von Elektrizität entstehen.